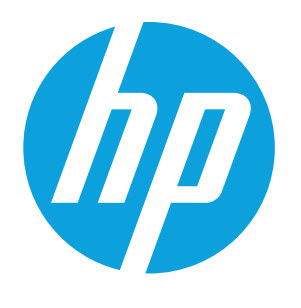

**1**

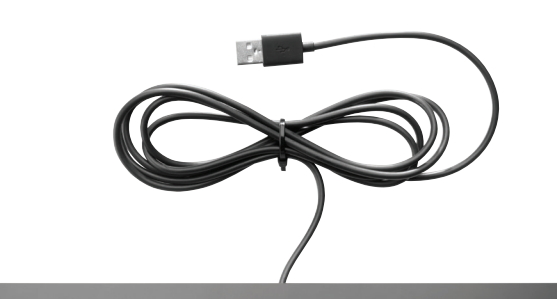

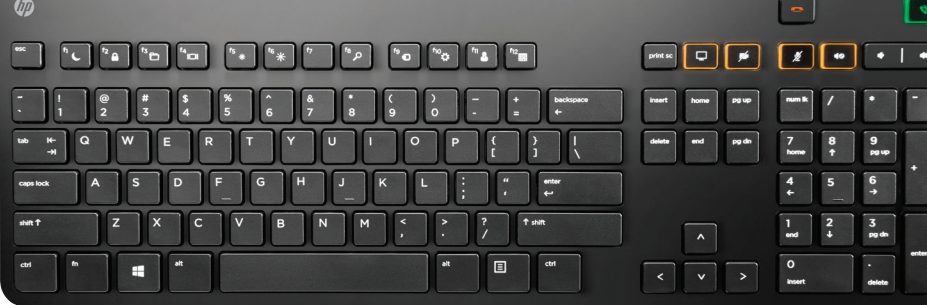

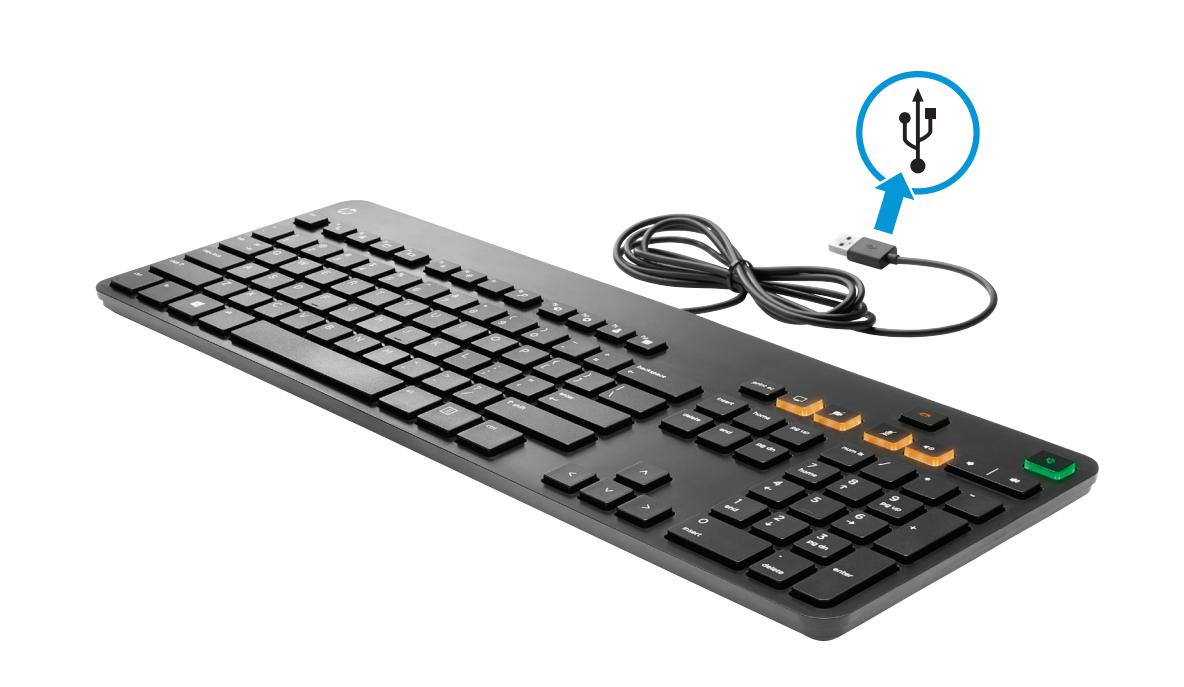

**2**

# **RMN/**型號/型号**: SK-2029**

© Copyright 2014, 2015 HP Development Company, L.P.

The information contained herein is subject to change without notice. The only warranties for HP products and services are set forth in the express warranty statements accompanying such products and services. Nothing herein should be construed as constituting an additional warranty. HP shall not be liable for technical or editorial errors or omissions contained herein.

Sixth Edition: August 2015 First Edition: November 2014

Replace this box with PI statement as per spec. Replace this box with PI statement as per spec. Replace this box with PI statement as per spec. Replace this box with PI statement as per spec.

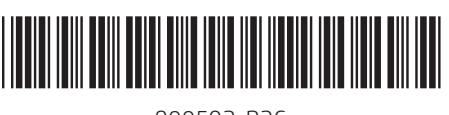

For regulatory and safety notices, refer to the *Product Notices* included with your product.

للاطلاع على الإشعارات التنظيمية والوقائية، راجع *إشعارات المنتج* المرفقة بالمنتج الخاص بك.

Untuk maklumat tentang peraturan dan keselamatan, lihat*Maklumat Produk* yang disertakan bersama produk Anda. За декларации за нормативни разпоредби и безопасност направете справка с *Декларациите за продукта*, Obavijesti o propisima i sigurnosti potražite u dokumentu *Obavijesti o proizvodu* koji je oručen uz proizvod.

включени към вашия продукт. Informace o předpisech a bezpečnosti jsou uvedeny v dokumentu *Důležité informace* 

*o produktu* dodaném s produktem. Se *produktunderretningerne*, som fulgte med dit produkt, for bemærkninger om

lovgivning og sikkerhed. Informieren Sie sich über die Sicherheits- und

Zulassungshinweise. Diese finden Sie in den *Produktmitteilungen*, die im Lieferumfang Ihres Produkts enthalten sind.

Para obtener información normativa y de seguridad, vea los *Avisos sobre el producto* que se incluyen con su equipo. Για τις σημειώσεις κανονισμών και

ασφάλειας, ανατρέξτε στο έγγραφο *Σημειώσεις για το προϊόν* που συνοδεύει το produktu. προϊόν σας.

Pour obtenir des informations sur la sécurité et les réglementations, reportez-vous au document *Avis sur le produit* fourni avec votre produit.

สำหรับประกาศข้อกำหนดและความปลอดภัย โปรด ดู *ข้อสังเกตเฉพาะสินค้า* ที่มาพร้อมกับผลิตภัณฑ์ ่ง ของคณุ

Per le normative e gli avvisi sulla sicurezza, consultare la documentazione *Avvisi relativi al prodotto* fornita con il prodotto. Normatīvos un drošības paziņojumus

> の注意事項)を参照してください。 규정 및 안전 정보를 보려면 제품에

skatiet produkta komplektācijā iekļautajā dokumentā *Paziņojumi par produktu*. Teisinė ir saugos informacija pateikiama

pridėtuose *Įspėjimuose dėl gaminio*. A jogi és biztonsági tudnivalók a termékhez mellékelt *A termékkel kapcsolatos tájékoztatás* című dokumentumban találhatók.

Raadpleeg de informatie over voorschriften en veiligheid. Deze vindt u in de *Productkennisgevingen* die bij het product

zijn meegeleverd. Se *Produktmerknader* som fulgte med produktet, angående opplysninger om forskrifter og sikkerhet.

Informacje dotyczące przepisów i bezpieczeństwa podano w dokumencie *Informacje o produkcie* dołączonym do

Para obter avisos de regulamentação e segurança, consulte os *Avisos do Produto* incluídos com o seu produto.

Para obter informações regulamentares e de segurança, consulte o documento *Avisos sobre o Produto* incluído com seu produto.

Pentru notificări despre reglementări şi despre siguranţă, consultaţi documentul *Notificări despre produs*, care este inclus cu produsul. Уведомления о соответствии нормам и требованиям к безопасности см. в документе *Примечания к продуктам*,

который входит в комплект поставки изделия. Regulačné a bezpečnostné upozornenia

nájdete v dokumente *Oznámenia o výrobku*  dodanom s produktom. Za upravna in varnostna obvestila glejte *Obvestila o izdelku*, priložena vašemu

izdelku. Katso viranomaisten ilmoitukset ja turvallisuusohjeet tuotteen mukana

toimitetusta *Tuotetta koskevat ilmoitukset* -asiakirjasta. Obaveštenja o propisima i bezbednosti potražite u *Napomenama o proizvodu* koje se dobijaju uz proizvod. Myndighets- och säkerhetsinformation

produkten.

*roduktmeddelanden* som medfölje

Yasal düzenleme ve güvenlik bilgileri için, ürününüzle birlikte verilen *Ürün Bildirimleri*'ne başvurun.

Зауваження щодо дотримання законодавства та правил техніки безпеки див. у документі *Зауваження щодо використання виробу*, який входить

# 포함되어 있는 제품 고지 사항을 참조하십시오. 有关管制和安全通告,请参阅产品附带

的《产品通告》。

如需法規與安全注意事項,請參閱產品 隨附的《產品注意事項》。 להודעות תקינה ובטיחות, עיין במסמך *הודעות*

у комплект постачанн 規定情報および安全情報については、製品 に付属の『Product Notices』(製品について

*בנוגע למוצר* המצורף למוצר שברשותך.

Select the **Start** menu or screen, type devices and printers,

and then select **Devices and Printers**. Double-click the **HP Conferencing Keyboard** icon, double-click **Download Software & Updates**, and then follow the on-screen instructions.  $-$  or  $-$ Go to http://www.hp.com/support

> Cliquez sur le menu ou écran **Démarrer**, tapez Dispositifs et imprimantes, puis sélectionnez **Dispositifs et imprimantes**. Double-cliquez sur l'icône **HP Conferencing Keyboard**, double-cliquez sur **Téléchargement de logiciels & de mises à jour**, puis suivez les instructions à l'écran.  $-0U$

and select your country or region. Under **Drivers & Downloads**, type the keyboard model number (located on the bottom of the keyboard) and click **Go**. Click the link for your specific keyboard, and then click **Drivers & software**.

Pilih menu atau layar **Start** (Mulai), ketik devices and printers (perangkat dan printer), lalu pilih **Devices and Printers** (Perangkat dan Printer). Klik ganda pada ikon **HP Conferencing Keyboard**, klik ganda pada **Download Software & Updates** (Unduh Perangkat Lunak & Pembaruan), lalu ikuti instruksi pada layar. – atau –

Kunjungi http://www.hp.com/support dan pilih negara atau wilayah Anda. Pada **Drivers & Downloads** (Driver & Unduhan), masukkan nomor model keyboard (terletak di bagian bawah keyboard) dan klik **Go** (Tampilkan). Klik tautan untuk keyboard pilihan Anda, lalu klik **Drivers & software** (Driver & Perangkat Lunak).

- $-$  vai  $-$
- Dodieties uz http://www.hp.com/support un

Изберете менюто или екрана **Старт**, въведете устройства и принтери, след което изберете **Устройства и принтери**. Щракнете двукратно върху иконата **HP Conferencing Keyboard, Щракнете** двукратно върху **Изтегляне на софтуер и актуализации**, след което изпълнете инструкциите на екрана. – или –

Посетете http://www.hp.com/support и изберете своята държава или регион. Под **Драйвери и файлове за изтегляне** въведете номера на модела на клавиатурата (намира се отдолу на клавиатурата) и щракнете върху **Напред**. Щракнете върху връзката за своята конкретна клавиатура, след което щракнете върху **Drivers & software** (Драйвери и софтуер).

Vyberte nabídku **Start**, nebo napište text zařízení a tiskárny a poté vyberte položku **Zařízení a tiskárny**. Dvakrát klikněte na ikonu **HP Conferencing Keyboard**, dvakrát klikněte na položku **Stahování softwaru a aktualizace** a poté postupujte podle pokynů na obrazovce. – nebo –

Selecteer het menu of scherm **Start**, typ apparaten en printers en selecteer **Apparaten en printers**. Dubbelklik op het pictograr

Přejděte na stránku http://www.hp.com/support a vyberte svou zemi nebo oblast. V části **Soubory ke stažení a ovladače** napište číslo modelu klávesnice (nachází se na spodní straně klávesnice) a klikněte na tlačítko **Vyhledat**. Klikněte na odkaz pro vaši klávesnici a poté klikněte na položku **Software a ovladače**.

Vælg menuen eller skærmen **Start**, indtast Enheder og printere, og vælg derefter **Enheder og printere**. Dobbeltklik på ikonet for **HP Conferencing Keyboard**, dobbeltklik på **Download software og opdateringer**, og følg derefter instruktionerne på skærmen. - eller -

Gå til http://www.hp.com/support, og vælg dit land eller område. Indtast tastaturets modelnummer under **Drivere og downloads** (placeret på tastaturets underside), og klik på **Gå**. Klik på linket for dit tastatur, og klik derefter på **Drivere og software**.

Wählen Sie **das Startmenü oder die Startseite**, geben Sie Geräte und Drucker ein und wählen Sie **Geräte und Drucker**. Doppelklicken Sie auf das Symbol **HP Conferencing Keyboard**, doppelklicken Sie auf **Software & Updates herunterladen** und folgen Sie den Anleitungen auf dem Bildschirm. – oder –

Gehen Sie zu http://www.hp.com/support und

wählen Sie Ihr Land oder Ihre Region aus. Geben Sie unter **Treiber & Downloads** die Modellnummer der Tastatur (auf der Unterseite der Tastatur) ein und klicken Sie dann auf **Los**. Klicken Sie auf den Link für Ihre Tastatur und dann auf **Treiber & Software**.

Seleccione la pantalla o el menú de **Inicio**, escriba dispositivos e impresoras y luego seleccione **Dispositivos e impresoras**. Haga clic dos veces en el icono de **HP Conferencing Keyboard**, haga clic dos veces en **Descargar software y actualizaciones** y siga las instrucciones que aparecen en la pantalla.

O bien: Vaya a http://www.hp.com/support y seleccione su país o región. En

**Controladores y descargas**, introduzca el número de modelo del teclado (que se encuentra en la parte inferior del mismo) y haga clic en **Ir**. Haga clic en el enlace de su teclado específico y luego haga clic en **Controladores y software**.

Επιλέξτε το μενού ή την οθόνη **Έναρξη**, πληκτρολογήστε

συσκευές και εκτυπωτές και, στη συνέχεια, επιλέξτε **Συσκευές και εκτυπωτές**. Κάντε διπλό κλικ στο εικονίδιο **HP Conferencing Keyboard**, κάντε διπλό κλικ στην επιλογή **Λήψη λογισμικού και ενημερώσεων** και ακολουθήστε τις οδηγίες που εμφανίζονται στην οθόνη. – ή –

Μεταβείτε στη διεύθυνση http://www.hp.com/support και επιλέξτε τη χώρα/περιοχή σας. Στην ενότητα **Προγράμματα οδήγησης & στοιχεία λήψης**, πληκτρολογήστε τον αριθμό μοντέλου του πληκτρολογίου (βρίσκεται στο κάτω μέρος του πληκτρολογίου) και κάντε κλικ στο κουμπί **Έναρξη**. Κάντε κλικ στο σύνδεσμο του πληκτρολογίου σας και επιλέξτε **Προγράμματα οδήγησης & λογισμικό**.

Rendez-vous sur

http://www.hp.com/support et sélectionnez votre pays/région. Dans **Pilotes et téléchargements**, tapez le numéro de série de votre clavier (situé sous le clavier) et cliquez **OK**. Cliquez sur le lien vers votre clavier spécifique, puis cliquez sur **Pilotes et téléchargements**.

Odaberite izbornik ili zaslon **Start**, upišite uređaji i pisači, a zatim odaberite **Uređaji i pisači**. Dvokliknite ikonu **HP Conferencing Keyboard**, dvokliknite **Preuzimanje softvera i ažuriranja** pa slijedite upute na zaslonu.

– ili –

เลือกเมนูหรือหน้าจอ **เริ่ม**ให้พิมพ์ อุปกรณ์ **และเครื่องพิมพ์** และจากนันเลือก **อุปกรณ์** ่ ้ **และเครื่องพิมพ์** คลิกสองครั้งที่ไอคอน ้ ่ **HP Conferencing Keyboard** คลิ กสอง ครั งที **ดาวน์โหลดซอฟตแวร ์ และอ ์ ั พเดท** ้ และจากนั้นปฏิบัติตามคำแนะนำบนหน้าจอ ้ –หรอื –

Otvorite web-mjesto http://www.hp.com/support i odaberite državu ili regiju. U odjeljak **Upravljački programi i preuzimanja** unesite broj modela tipkovnice (nalazi se na donjoj strani tipkovnice) i kliknite **Idi**. Kliknite vezu baš za svoju tipkovnicu, a zatim **Upravljački programi i softver**.

Selezionare il menu o schermo **Start**, digitare dispositivi e stampanti, quindi selezionare **Dispositivi e stampanti**. Fare doppio clic sull'icona **HP Conferencing Keyboard**, doppio clic su **Scarica software e aggiornamenti**, quindi seguire le istruzioni sullo schermo. - oppure -

Andare su http://www.hp.com/support e selezionare il proprio paese o regione. Nella sezione **Driver e download**, inserire il numero di modello della tastiera (posto sul fondo della tastiera) e fare clic su **Vai**. Fare clic sul link per la propria tastiera specifica, quindi cliccare su **Driver e software**.

Atlasiet izvēlni **Sākt** vai sākuma ekrānu, ierakstiet ierīces un printeri un pēc tam atlasiet **Ierīces un printeri**. Veiciet dubultklikšķi uz ikonas **HP Conferencing Keyboard**, veiciet dubultklikšķi uz **Lejupielādēt programmatūru un atjauninājumus** un pēc tam izpildiet ekrānā redzamās instrukcijas.

> 選取**開始**功能表或畫面,輸入**裝** 置與印表機,然後選取**裝置與印 表機**。按兩下 **HP Conferencing Keyboard** 圖示,按兩下**下載軟體** 與更新,然後依照畫面上的指示 操作。

atlasiet savu valsti vai reģionu. Sadaļā **Draiveri un lejupielādes** ierakstiet tastatūras modeļa numuru (tas atrodams tastatūras apakšā) un noklikšķiniet uz **Aiziet**. Noklikšķiniet uz saites jūsu konkrētajai tastatūrai un pēc tam noklikšķiniet uz **Draiveri un programmatūra**.

Pasirinkite meniu arba ekraną **Pradžia**, įveskite įrenginiai ir spausdintuvai, tada pasirinkite **Įrenginiai ir spausdintuvai**. Dukart spustelėkite **HP Conferencing Keyboard** piktogramą, dukart spustelėkite **Atsisiųsti programinę įrangą ir naujinius**, tada vykdykite ekrane pateikiamus nurodymus.

المفاتيح)، وانقّر علَى **ذهاب**. انقّر على الارتباط الخاص بلوحة المفاتيح التي بحوزتك، ثم انقر على **برامج التشغيل والبرامج**.

> – arba – Eikite į http://www.hp.com/support ir pasirinkite savo šalį ar regioną. Dalyje **Tvarkyklės ir atsisiuntimai**, įveskite klaviatūros modelio numerį (jį rasite klaviatūros apatinėje dalyje) ir spustelėkite **Vykdyti**. Spustelėkite jūsų klaviatūrai skirtą nuorodą, tada spustelėkite **Tvarkyklės ir programinė įranga**.

Válassza a **Start** menüt vagy a kezdőképernyőt, írja be az eszközök és nyomtatók kifejezést, majd válassza az **Eszközök és nyomtatók** lehetőséget. Kattintson duplán a **HP Conferencing Keyboard** ikonra, kattintson duplán a **Szoftverek és frissítések letöltése** lehetőségre, majd kövesse a képernyőn megjelenő utasításokat. – vagy –

Látogasson el a http://www.hp.com/support weboldalra, és válassza ki az országot vagy régiót. Az **Illesztőprogramok és letöltések** területen írja be a billentyűzet típusszámát (a billentyűzet alján található), majd kattintson a **Mehet** gombra. Kattintson az adott billentyűzethez tartozó hivatkozásra, majd kattintson a **Meghajtók és szoftverek** elemre.

**HP Conferencing Keyboard**, dubbelklik op **Download software en updates** en volg de instructies op het scherm. – of –

Ga naar http://www.hp.com/support en selecteer uw land/regio. Voer onder **Drivers en downloads** het modelnummer in van het toetsenbord (aan de onderkant van het toetsenbord) en klik op **Start**. Klik op de koppeling voor uw specifieke toetsenbord en klik vervolgens op **Drivers en software**.

Velg **Start**-menyen eller -skjermen, skriv inn enheter og skrivere, og velg deretter **Enheter og skrivere**. Dobbeltklikk på **HP Conferencing Keyboard**-ikonet, dobbeltklikk på **Last ned programvare og oppdateringer**, og følg så veiledningen på skjermen. – eller –

Gå til http://www.hp.com/support og velg land/region. Under **Drivere og nedlastinger** skriver du inn

modellnummeret til tastaturet (som du finner under tastaturet) og klikker på **Gå**. Klikk på koblingen for ditt tastatur, og klikk så på **Drivere og programvare**.

Wybierz menu lub ekran **Start**, wpisz urządzenia i drukarki, a następnie wybierz **Urządzenia i drukarki**. Kliknij dwukrotnie ikonę **HP Conferencing Keyboard**, kliknij dwukrotnie opcję **Pobierz oprogramowanie i aktualizacje**, a następnie postępuj zgodnie z instrukcjami wyświetlanymi na ekranie. – lub –

Przejdź na stronę http://www.hp.com/support, po czym wybierz kraj i region. W sekcji **Sterowniki i oprogramowanie**, wpisz numer modelu klawiatury (znajdujący się na spodzie klawiatury) i kliknij przycisk **Przejdź**. Kliknij łącze do określonego modelu klawiatury, a następnie kliknij opcję **Sterowniki i oprogramowanie**.

Selecione o menu ou ecrã **Iniciar**, escreva dispositivos e impressoras e, em seguida, selecione **Dispositivos e Impressoras**. Clique duas vezes no ícone **HP Conferencing Keyboard**, clique duas vezes em **Transferir Software e Atualizações** e siga as instruções apresentadas no ecrã.

– ou – Vá a http://www.hp.com/support e selecione o seu país ou região. Em **Controladores e Transferências**, introduza o número do modelo do teclado (situado na parte inferior do teclado) e clique em **Avançar**. Clique na ligação correspondente ao seu teclado e clique em **Controladores e Software**.

Selecione o menu **Iniciar** ou a tela Inicial, digite dispositivos e impressoras e, em seguida, selecione **Dispositivos e Impressoras**. Clique duas vezes no ícone **HP Conferencing Keyboard**, clique duas vezes em **Baixar software e atualizações** e, em seguida, siga as

instruções na tela.  $-0U$  – Acesse http://www.hp.com/support

e escolha seu país ou região. Em **Drivers e Downloads**, digite o número do modelo do teclado (localizado na parte inferior do teclado) e clique em **Continue**. Clique no link para o seu teclado específico e, em seguida, clique em **Drivers e software**.

Selectaţi meniul sau ecranul **Start**, tastaţi dispozitive şi imprimante, apoi selectati **Dispozitive şi imprimante**. Faceţi dublu clic pe pictograma **HP Conferencing Keyboard**, faceţi dublu clic pe **Download Software & Updates** (Descărcare software şi actualizări), apoi urmaţi instrucţiunile de pe ecran.

– sau – Mergeţi la http://www.hp.com/support si selectati tara/regiunea dvs. La **Drivere şi descărcări**, tastaţi numărul de model al tastaturii (situat în partea de jos a tastaturii) și faceți clic pe **Acces**. Faceţi clic pe legătura pentru tastatura respectivă, apoi faceţi clic pe **Drivere şi software**.

Выберите меню или экран **Пуск**, введите устройства и принтеры, а затем выберите **Устройства и принтеры**. Дважды нажмите на значок **HP Conferencing Keyboard**, дважды нажмите на пункт **Загрузка программного обеспечения и обновления** и следуйте инструкциям на экране. – или –

Перейдите по адресу http://www.hp.com/support и выберите свою страну или регион. В разделе **Драйверы и материалы для загрузки** введите номер модели клавиатуры (расположен на нижней панели) и нажмите кнопку **Перейти**. Нажмите на ссылку для вашей клавиатуры, а затем нажмите на **Драйверы и программное обеспечение**.

Vyberte ponuku **Štart** alebo domovskú obrazovku, napíšte výraz zariadenia a tlačiarne a vyberte položku **Zariadenia a tlačiarne**. Kliknite dvakrát na ikonu **HP Conferencing Keyboard**, kliknite dvakrát na možnosť **Download Software & Updates** (Prevziať softvér a aktualizácie) a postupujte podľa pokynov na obrazovke. – alebo – Otvorte stránku http://www.hp.com/support a

vyberte svoju krajinu alebo oblasť. V časti **Drivers & Downloads** (Ovládače a súbory na prevzatie) zadajte číslo modelu klávesnice (uvedené na spodnej strane klávesnice) a kliknite na tlačidlo **Go** (Prejsť). Kliknite na odkaz pre svoju klávesnicu a potom na možnosť **Drivers & software** (Ovládače a softvér).

Izberite meni ali zaslon **Start**, vnesite naprave in tiskalniki, nato pa izberite **Naprave in tiskalniki**. Dvokliknite ikono **HP Conferencing Keyboard**, dvokliknite **Prenos programske opreme in posodobitev**, nato pa sledite navodilom na zaslonu.

– ali – Pojdite na http://www.hp.com/support in izberite svojo državo ali regijo. V razdelku **Gonilniki in prenosi** vnesite številko modela tipkovnice (najdete jo na spodnji strani tipkovnice) in kliknite **Pojdi**. Kliknite povezavo za svojo tipkovnico, nato pa kliknite **Gonilniki in programska oprema**.

Valitse **Käynnistä**-valikko tai -näyttö, kirjoita laitteet ja

tulostimet ja valitse sitten **Laitteet ja tulostimet**. Kaksoisnapsauta **HP Conferencing Keyboard** -kuvaketta, kaksoisnapsauta kohdassa **Lataa** 

**ohjelmistot ja päivitykset** ja noudata näyttöön tulevia ohjeita. – tai – Siirry osoitteeseen

http://www.hp.com/support ja valitse maa/alue. Kirjoita kohdassa **Ohjaimet ja lataukset** näppäimistön mallinumero (näppäimistön pohjassa) ja napsauta **Siirry**. Napsauta oman näppäimistösi linkkiä ja valitse sitten **Ohjaimet ja ohjelmistot**.

Izaberite meni ili ekran **Start**, otkucajte uređaji i štampači i izaberite stavku **Uređaji i štampači**. Kliknite dvaput na ikonu **HP Conferencing Keyboard**, kliknite dvaput na **Preuzmi softver i ispravke** i pratite uputstva na ekranu. – ili –

Idite na http://www.hp.com/support i izaberite svoju zemlju ili region. U okviru **Upravljački programi i preuzimanja** otkucajte broj modela tastature (koji se nalazi na donjem delu tastature) i kliknite na dugme **Idi**. Kliknite na vezu za određenu tastaturu i kliknite na **Upravljački programi i softver**.

Välj menyn eller skärmen **Start**, skriv enheter och skrivare och välj **Enheter och skrivare**. Dubbelklicka på ikonen för **HP Conferencing Keyboard**, dubbelklicka på **Hämta programvara och uppdateringar** och följ anvisningarna på skärmen.

– eller – Gå till http://www.hp.com/support och välj land/region. Under **Drivrutiner och hämtningar** skriver du in tangentbordets modellnummer (finns på undersidan av tangentbordet) och klickar på **OK**. Klicka på länken för ditt specifika tangentbord och klicka sedan på **Drivrutiner och programvara**.

ไปที http://www.hp.com/support และเลือกประเทศหรือพื้นที่ของคุณ ภายใต้ ้ ่ **ไดรเวอร์และดาวน์ โหลด** ให้พิมพ์หมายเลข รุ่นของคีย์บอร์ด (ซึ่งอยู่ด้านล่างของคีย์บอร์ด) ่ และคลิกที **Go** คลิกที่ลิงคู้สำหรับคียบอรัด ่ เฉพาะของคุณ และจากนันคลิกที**่ไดรเวอร์** ้ ่ **และดาวน์โหลด**

**Başlat** menüsünü veya Başlangıç ekranını seçin, aygıtlar ve yazıcılar yazın, sonra da **Aygıtlar ve Yazıcılar**'ı seçin. **HP Conferencing Keyboard** simgesini çift tıklatın, **Yazılımları ve Güncelleştirmeleri İndir**'i çift tıklatın, sonra da ekrandaki yönergeleri izleyin.

– veya – http://www.hp.com/support adresine gidip ülkenizi veya bölgenizi seçin. **Sürücüler ve İndirilenler** altında, klavye model numarasını yazın (klavyenin alt kısmında yer alır) ve **Git**'i tıklatın. Spesifik klavyenize yönelik bağlantıyı tıklatın, sonra da **Sürücüler ve yazılımlar**'ı tıklatın.

Виберіть меню або екран **Пуск**  (Пуск), введіть устройства и принтеры (пристрої та принтери) і виберіть **Устройства и принтеры** (Пристрої та принтери). Двічі натисніть піктограму **HP Conferencing Keyboard**, двічі натисніть на пункт **Загрузить программное обеспечение и обновления** (Завантажити програмне забезпечення і оновлення) і дотримуйтеся вказівок на екрані. – або – Перейдіть на сторінку http://www.hp.com/support і виберіть свою країну або регіон. У розділі **Драйверы и материалы для загрузки** (Драйвери та матеріали для завантаження)

введіть номер моделі клавіатури (розташований на нижній панелі) та натисніть кнопку **Перейти** (Перейти). Натисніть на посилання для вашої клавіатури і потім натисніть на **Драйверы и программное обеспечение** (Драйвери та програмне забезпечення).

【スタート】メニューまたは画面を選択 フ 「デバイスとプリンター」と入っ て、【デバイスとプリンター】を選択 します。 [HP Conferencing Keyboard](HI 会議用キーボード)アイコンをダブル クリックして、[Download Software & **Updates]**をダブルクリックし、画面の 説明に沿って操作します。 または

http://www.hp.com/support にアクt<br>スし、**[ドライバー & ダウンロード]**で キーボードのモデル番号(キーボート の裏面に貼付されています)を入力し て、**[次へ]**を選択します。お使いのキー ボードへのリンク→ドライバーおよび ソフトウェアのダウンロード用リンク の順に選択します。

**시작** 메뉴 또는 화면을 선택하고 장치 및 프린터를 입력한 다음 **장치**  LEN 프린터를 선택합니 **HP Conferencing Keyboard** 아이콘을 두 번 클릭하고

**소프트웨어 및 업데이트 다운로드**를 두 번 클릭한 다음 화면의 설명을 따릅니다. 또는

http://www.hp.com/support로 이동하여 국가/지역을 선택합니다. **드라이버 및 다운로드**에서 키보드 바닥에 있는 키보드 모델 번호를 입력한 후 **검색**을 클릭합니다. 사용 중인 키보드의 링크를 클릭한 다음 **드라이버 및 소프트웨어**를 클릭합니다.

选择**开始**菜单或屏幕,键入设备和 打印机,然后选择**设备和打印机**。 双击 **HP Conferencing Keyboard** 图 标 再双击下载软件和更新,然后 按照屏幕上的说明进行操作。 – 或 –

请访问 http://www.hp.com/support, 然后选择您所在的国家或地区。 驱动程序和下载下方, 键入键盘型 号(位于键盘底部),然后单击**搜 索**。单击特定键盘的链接,然后单 击**驱动程序与软件**。

– 或 – 移至 http://www.hp.com/support 並 選取您所在的國家或地區。在**驅動 程式與下載**下方,輸入鍵盤型號 (位於鍵盤底部),然後按一下**搜 尋**。按一下適用於您特定鍵盤的連 結,然後按一下**驅動程式與軟體**。

בחר את התפריט או המסך**Start**( התחל(, devices and printers הקלד (התקנים ומדפסות). ולאחר מכו בחר התקנים )**Devices and Printers** ותדפסות). לחץ לחיצה כפולה על הסתל לחץ ,**HP Conferencing Keyboard** של לחיצה כפולה על **Software Download Updates**( **&** הורדת תוכנות ועדכונים(, ולאחר מכן פעל בהתאם להוראות שעל-גבי המסך.

– לחלופין – http://www.hp.com/support באתר בקר ובחר את המדינה/אזור שלך. תחת **מנהלי התקן והורדות**, הקלד את מספר הדגם של המקלדת )מודפס בתחתית המקלדת ( ולחץ על **עבור**. לחץ על הקישור עבור המקלדת הספציפית שלך, ולאחר מכן לחץ על **מנהלי התקן ותוכנות**.

حدد قائمة أو شاشة **Start**( بدء(، devices and printers اكتب (الأجهزة والطابعات)، ثم حدد األجهزة )**Devices and Printers** ءالطابعات). انقر ًمرتين على أيقونة انقر ثم ،**HP Conferencing Keyboard** مرتين على **& Software Download Updates**( تنزيل البرامج والتحديثات(

واتِبع الإرشادات الظاهرة على الشاشة – أو – انتقل إلى وحدد http://www.hp.com/support بلدك أو منطقتك. ضمن **برامج التشغيل والتنز يالت**، اكتب رقم طراز لوحة المفاتيح (موجود أسفل لوحة

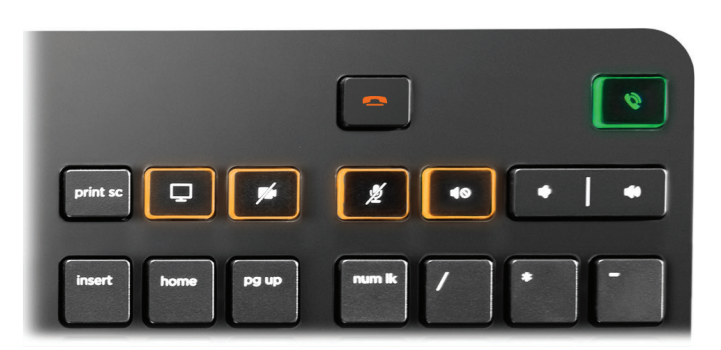

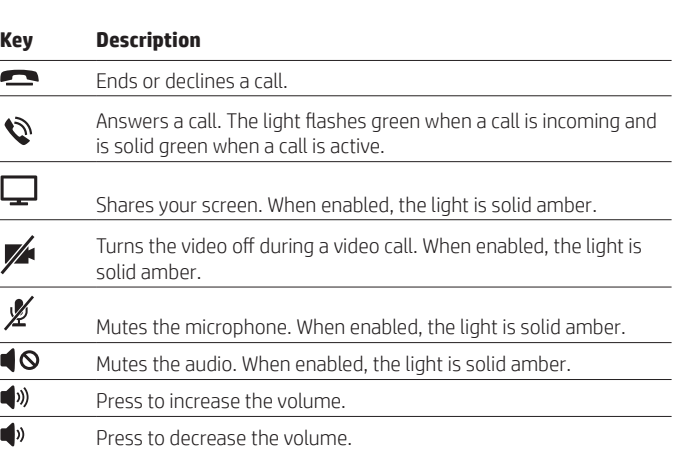

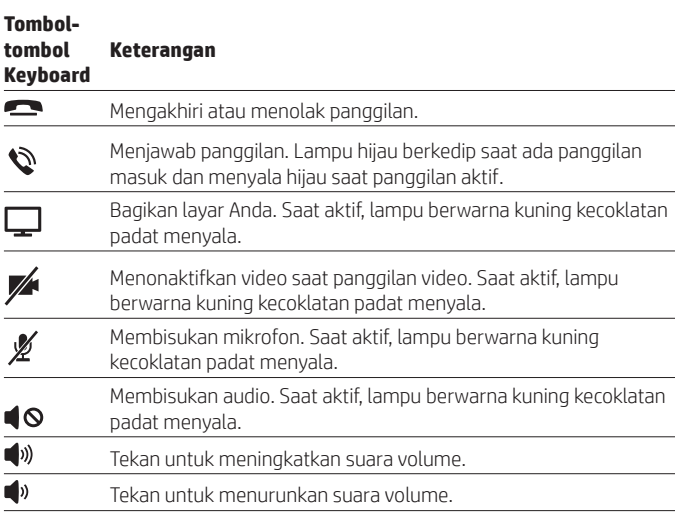

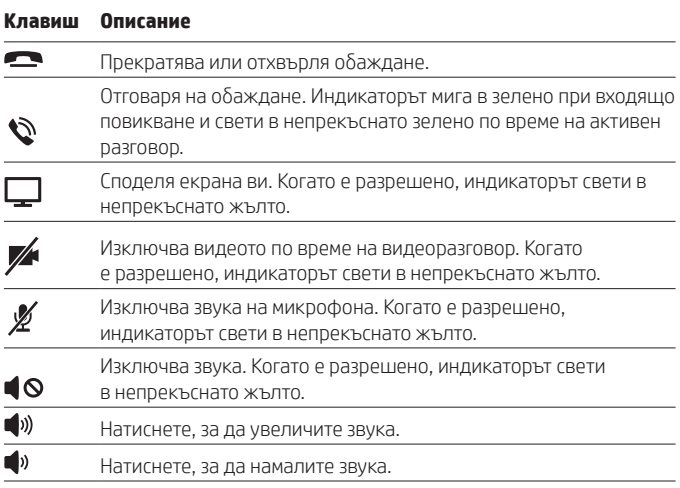

#### **Klávesa Popis**  $\blacksquare$ Ukončení nebo odmítnutí hovoru. Přijetí hovoru. Kontrolka bliká zeleně při příchozím hovoru a svítí  $\hat{\mathcal{O}}$ zeleně, pokud je hovor aktivní. 모 Sdílení obrazovky. Pokud je povoleno, kontrolka svítí oranžově. Vypnutí videa během videohovoru. Pokud je povoleno, kontrolka  $\mathbb{Z}$ svítí oranžově. </del> Ztlumení mikrofonu. Pokud je povoleno, kontrolka svítí oranžově.  $\blacksquare$ Ztlumení zvuku. Pokud je povoleno, kontrolka svítí oranžově. Stisknutím zvýšíte hlasitost. Stisknutím snížíte hlasitost.

# **Tast Beskrivelse**

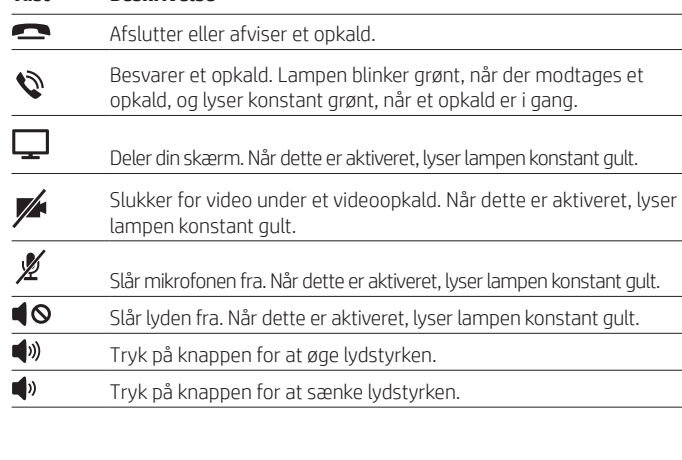

### **Taste Beschreibung**

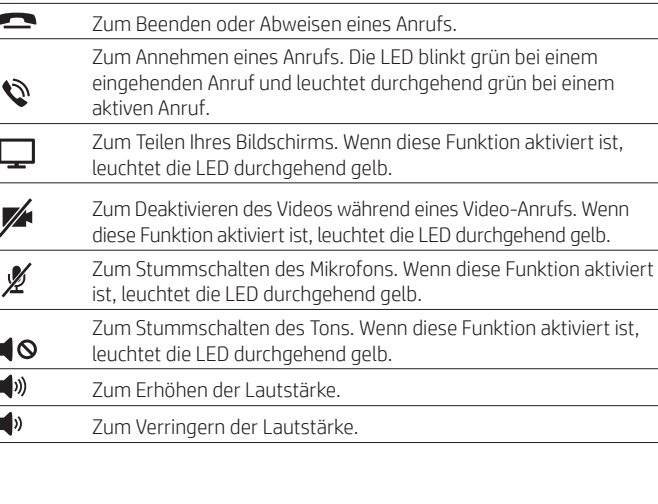

## **Tecla Descripción**

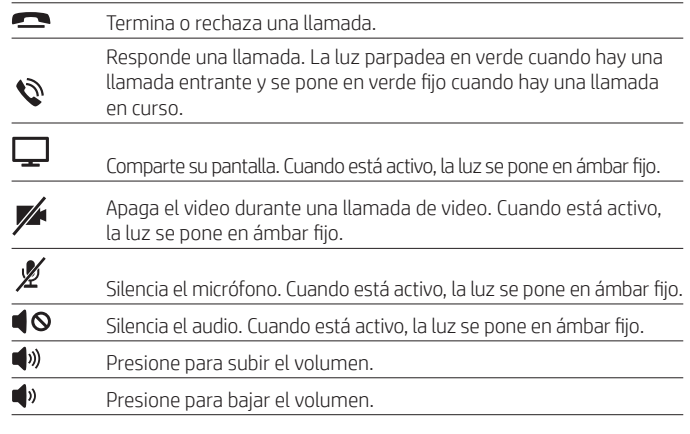

## **Πλήκτρο Περιγραφή**

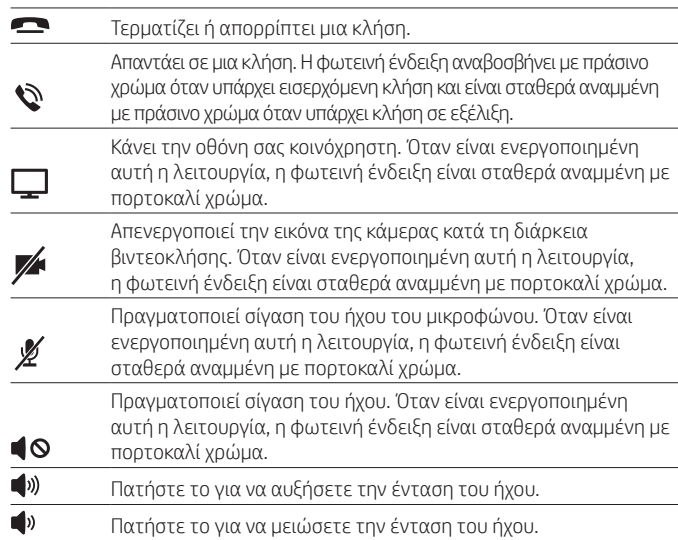

#### **Touche Description**

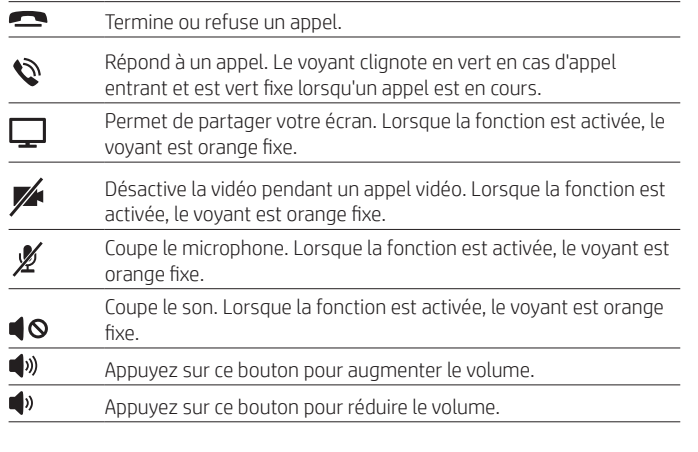

## **Tipka Opis**

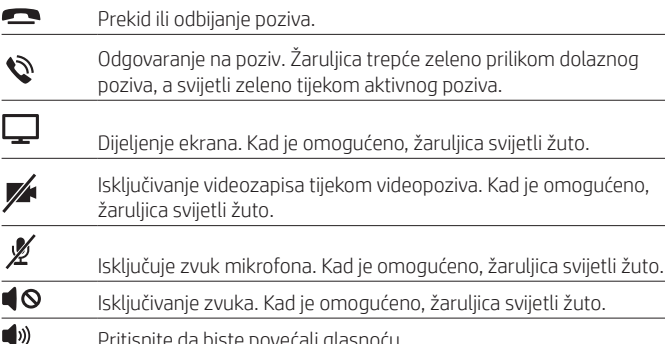

a biste povećali glasno<sub>j</sub>  $\langle \rangle$ 

Pritisnite da biste smanjili glasnoću.

#### **Tasto Descrizione**  $\overline{\phantom{a}}$ Consente di chiudere o rifiutare una chiamata. Consente di rispondere a una chiamata. La spia verde lampeggia

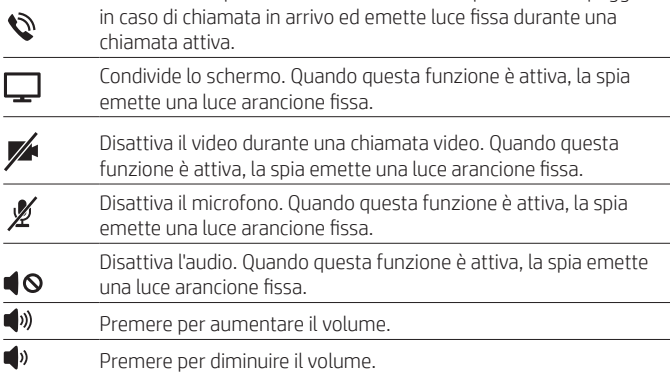

## **Taustiņš Apraksts**

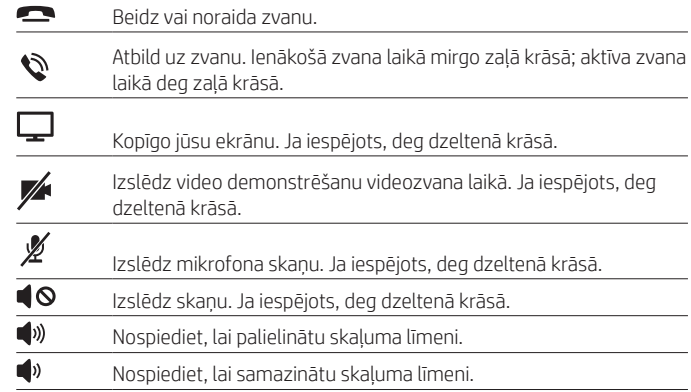

## **Klavišas Aprašymas**

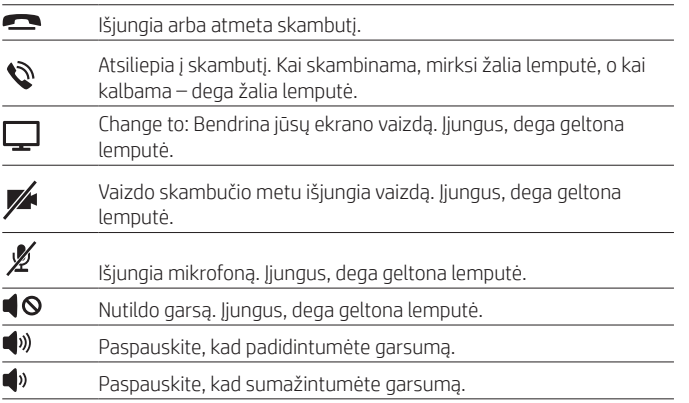

#### **Billentyű Leírás**

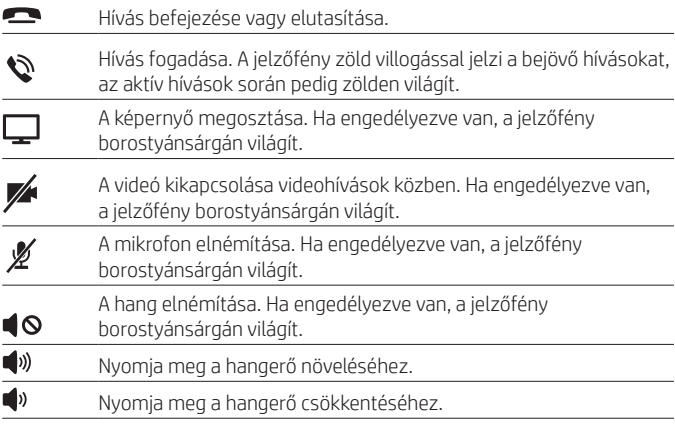

#### **Toets Beschrijving**

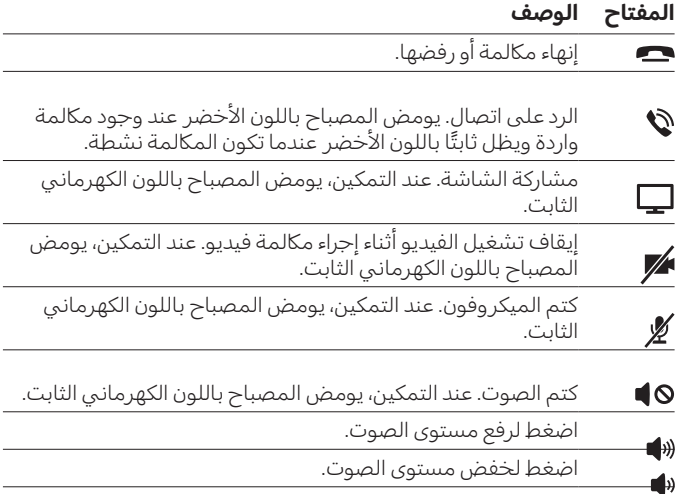

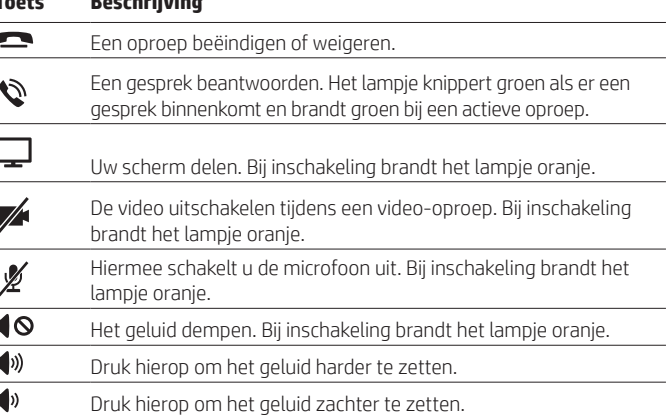

#### **Tast Beskrivelse**

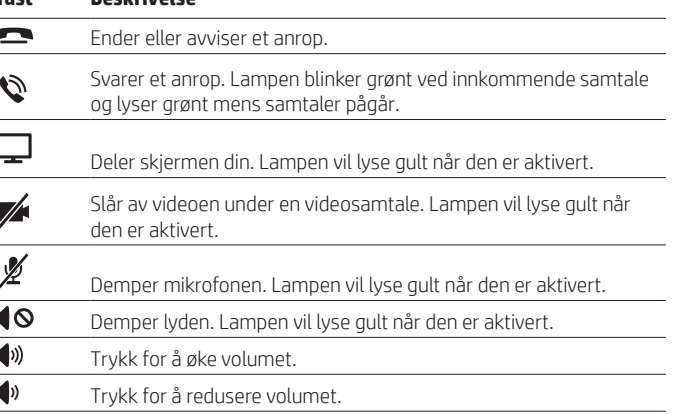

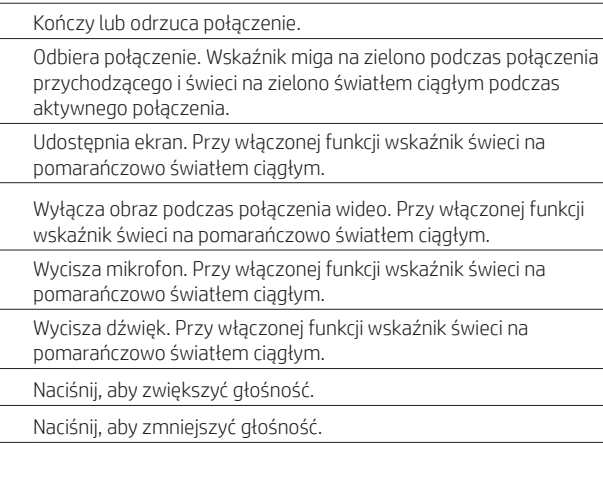

## **Tecla Descrição**

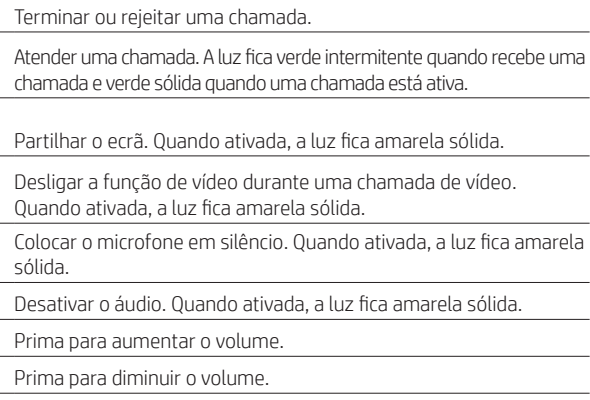

## **Tecla Descrição**

Encerra ou rejeita uma chamada. Atende uma chamada. A luz pisca em verde, quando uma chamada está sendo recebida, e fica verde sólido, quando uma chamada está ativa.

Compartilha a sua tela. Quando ativo, a luz fica âmbar sólido.

Desliga o vídeo, durante uma chamada com vídeo. Quando ativo, a luz fica âmbar sólido.

Emudece o microfone. Quando ativo, a luz fica âmbar sólido. Emudece o áudio. Quando ativo, a luz fica âmbar sólido. Pressione para aumentar o volume. Pressione para diminuir o volume.

### **Tastă Descriere**

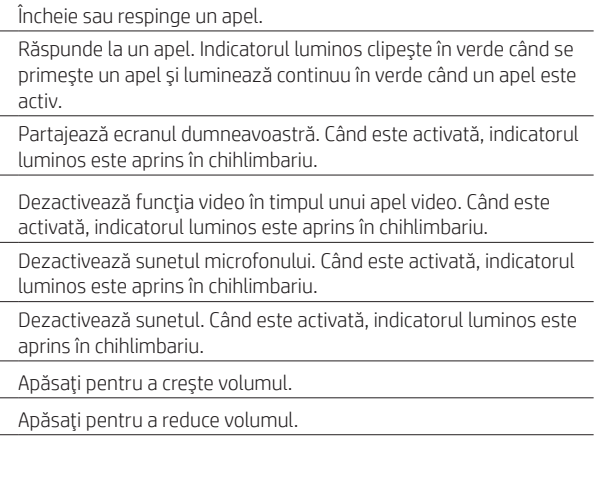

### **Клавиша Описание**

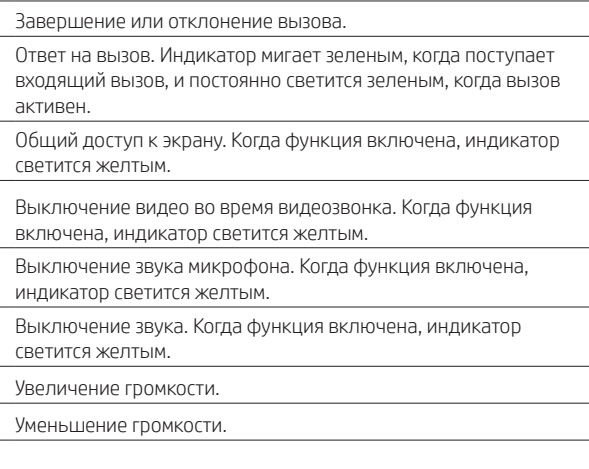

## **Kláves Popis**

 $\blacksquare$ 

Slúži na ukončenie alebo zrušenie hovoru. Slúži na prijatie hovoru. Keď prichádza hovor, indikátor bliká zeleno. Keď je hovor aktívny, indikátor svieti zeleno.

Slúži na zdieľanie obrazovky. Po zapnutí indikátor svieti jantárovo. Slúži na vypnutie videa počas videohovoru. Po zapnutí indikátor svieti jantárovo.

Slúži na stlmenie hlasitosti mikrofónu. Po zapnutí indikátor svieti jantárovo.

Slúži na stlmenie hlasitosti zvuku. Po zapnutí indikátor svieti jantárovo.

## Stlačením zvýšite hlasitosť.

Stlačením znížite hlasitosť.

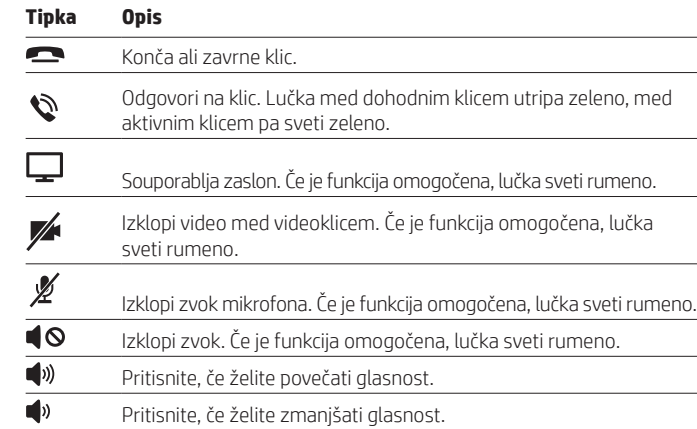

## **Näppäin Kuvaus**

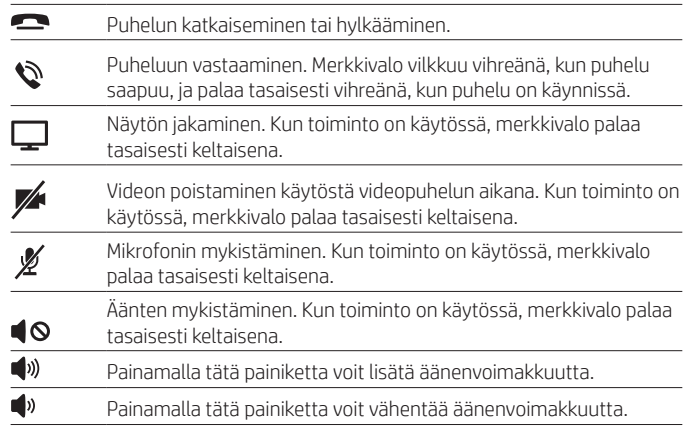

## **Taster Opis**

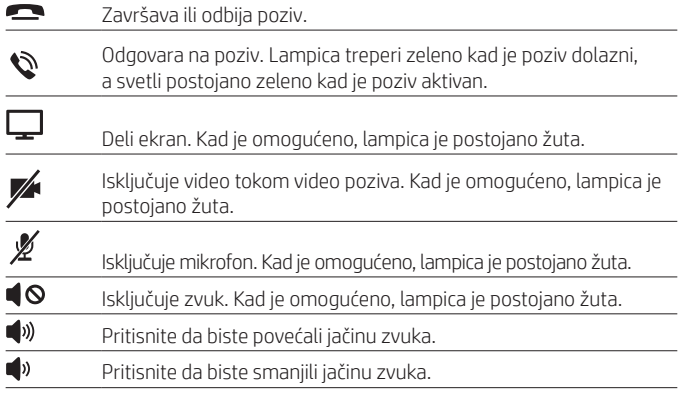

## **Knapp Beskrivning**

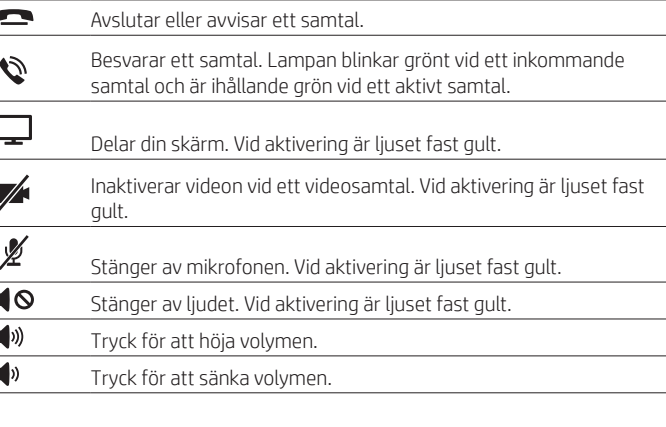

#### **แป้น ค� ำอธบาย ิ**

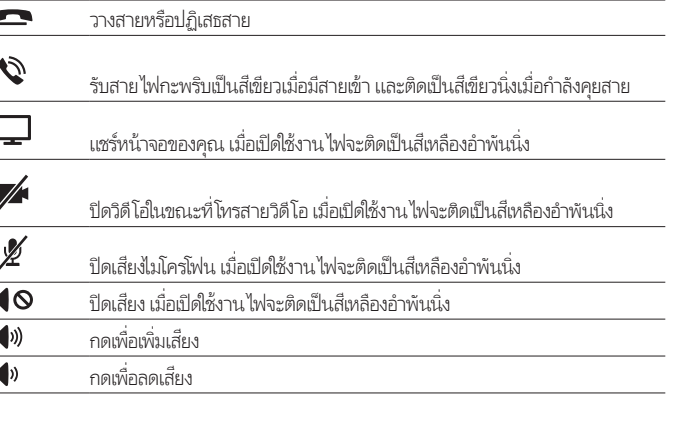

## **Tuş Açıklama**

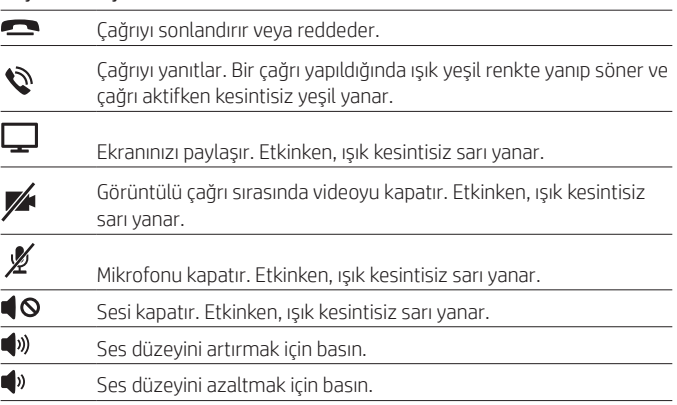

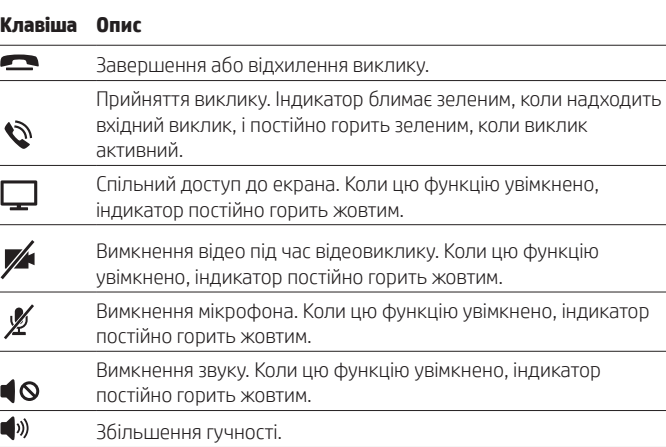

Зменшення гучності.

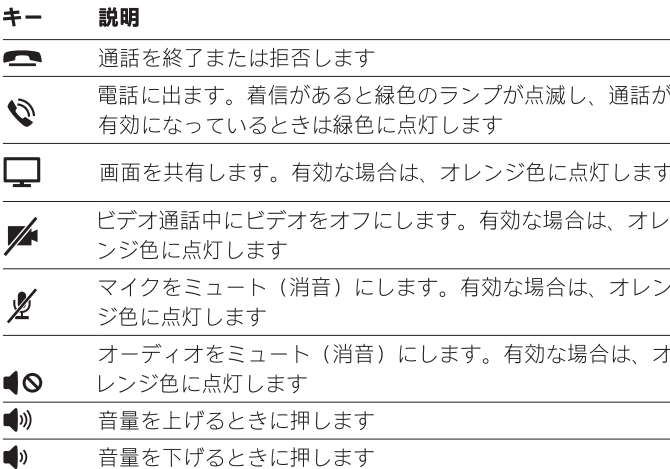

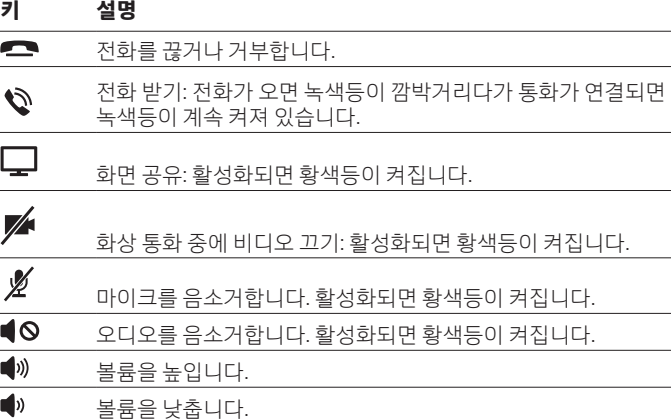

#### **按键 说明**

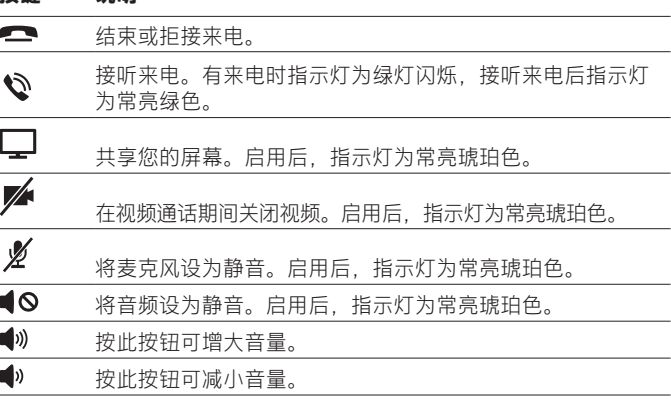

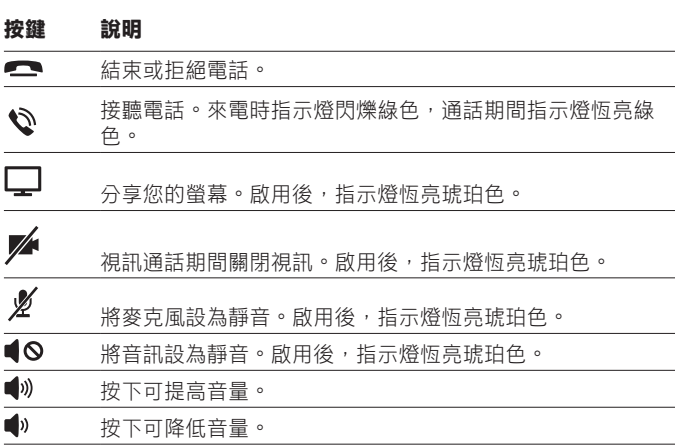

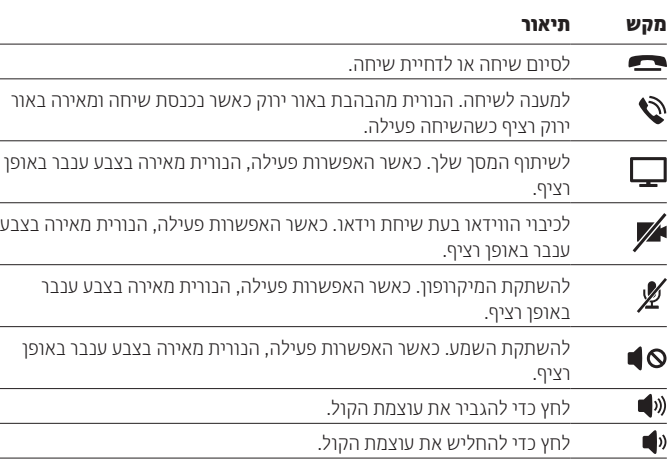